# **Einen vorhandenen Explore-Cluster konvertieren, der über reine Manager-Knoten verfügt**

Veröffentlicht: 2023-11-13

Wenn Ihr Explore-Cluster mit einem einzelnen Knoten nur für Manager konfiguriert wurde oder Sie Knoten in voller Größe so konvertiert haben, dass sie als dedizierte Manager dienen, führen Sie die Verfahren in diesem Handbuch aus, um Ihre vorhandenen Knoten in reine Datenknoten umzuwandeln und drei dedizierte Knoten hinzuzufügen, die nur für Manager bestimmt sind.

Abhängig von Ihrer Clusterkonfiguration müssen Sie möglicherweise ehemalige Manager-Knoten (z. B. einen physischen Knoten oder einen größeren virtuellen Knoten, der als Nur-Manager-Knoten konfiguriert ist) in reine Datenknoten konvertieren, oder Sie müssen möglicherweise einen ehemaligen Nur-Managerknoten aus dem Cluster entfernen.

- Wenn der Cluster nur über einen Managerknoten mit unzureichenden Ressourcen verfügt, sollten Sie diesen Knoten aus dem Cluster entfernen.
- Wenn der Cluster über einen einzigen Manager-Knoten verfügt, der die Ressourcenspezifikationen erfüllt, müssen Sie nur zwei weitere Knoten bereitstellen, die nur für Manager bestimmt sind.
- Wenn der Cluster über einen reinen Managerknoten mit allen Ressourcen verfügt, die für einen reinen Datenknoten erforderlich sind, können Sie den Knoten mit höheren Ressourcen als reinen Datenknoten wiederverwenden und drei neue Knoten nur für Manager bereitstellen.

#### **Bevor Sie beginnen**

- Lesen Sie die Spezifikationen und Richtlinien in [Bereitstellung von Knoten nur für Manager](https://docs.extrahop.com/de/9.4/deploy-exa-master)
- Stellen Sie die neuen Knoten nur für Manager bereit gemäß Leitfaden für Ihre Implementierung E, aber verbinden Sie die Knoten nicht mit dem Cluster und verbinden Sie die Knoten nicht mit ExtraHop-Paketsensoren oder ExtraHop-Konsolen. Reduzieren Sie je nach Implementierung die Größe der Datenfestplatte, um die [Node-Spezifikationen nur für Manager](https://docs.extrahop.com/de/9.4/deploy-exa-master/#spezifikationen-f�r-manager-knoten) E.
- [Registrieren Sie jeden Knoten, der nur für Manager bestimmt ist](https://docs.extrahop.com/de/9.4/eta-admin-ui-guide/#registrieren-sie-ihr-extrahop-system)  $\mathbb F$  mit der richtigen Produktlizenz. Knoten, die nur für Manager bestimmt sind, verfügen über dedizierte SKUs. Stellen Sie sicher, dass Sie diese Lizenzen bei Ihrem Kundenbetreuungsteam überprüfen.

## **Aufnahme von Datensatz deaktivieren**

- 1. Melden Sie sich bei den Administrationseinstellungen auf einem beliebigen reinen Datenknoten an.
- 2. Klicken Sie im Abschnitt Clustereinstellungen erkunden auf **Cluster-Datenmanagement**.
- 3. klicken **Record Ingest deaktivieren**.

## **Aktualisieren Sie die Running Config für alle vorhandenen Knoten**

- 1. Melden Sie sich bei den Administrationseinstellungen an über https://<extrahop-hostname-or-IP-address>/admin auf einem vorhandenen Knoten im Cluster.
- 2. Klicken Sie im Abschnitt Appliance-Einstellungen auf **Konfiguration ausführen**.
- 3. klicken **Konfiguration bearbeiten**.
- 4. Löschen Sie im Abschnitt für Cluster alle Einträge für "min\_master\_nodes" oder "master": false.
- 5. klicken **Aktualisierung**.
- 6. klicken **Erledigt**.
- 7. klicken **Konfiguration speichern** und dann klicken **Speichern**.
- 8. Klicken Sie im Abschnitt Appliance-Einstellungen auf **Herunterfahren oder Neustarten**.
- 9. Klicken Sie neben dem Suchdienst auf **Neustarten**.
- 10. Wiederholen Sie diese Schritte auf jedem vorhandenen Knoten im Cluster.

#### **Nächste Schritte**

[Treten Sie jedem Knoten nur für Manager bei](https://docs.extrahop.com/de/9.4/deploy-exa-kvm/#erstellen-sie-einen-recordstore-cluster) E zum vorhandenen Cluster und fahren Sie dann mit der Konfiguration der neuen Nur-Manager-Knoten fort.

#### **Konfiguration von drei Knoten, die nur für Manager bestimmt sind**

- 1. Melden Sie sich bei den Verwaltungseinstellungen auf einem Knoten an, der für die Verwaltung von Clusteraufgaben vorgesehen ist.
- 2. Klicken Sie im Abschnitt Appliance-Einstellungen auf **Config wird ausgeführt**.
- 3. klicken **Konfiguration bearbeiten**.
- 4. Fügen Sie der laufenden Konfigurationsdatei einen Eintrag hinzu, indem Sie die folgenden Schritte ausführen:
	- a) Fügen Sie nach der vorletzten geschweiften Klammer ein Komma ein ( }).
	- b) Drücken Sie die EINGABETASTE, um eine neue Zeile zu erstellen.
	- c) Fügen Sie den folgenden Code in die neue Zeile vor der letzten geschweiften Klammer ein:

```
"cluster": {
    "data": false,
    "min_master_nodes": 2
}
```
- 5. klicken **Aktualisieren**.
- 6. klicken **Erledigt**.
- 7. klicken **Konfiguration speichern** und dann klicken **Speichern**.
- 8. Klicken Sie im Abschnitt Appliance-Einstellungen auf **Herunterfahren oder Neustarten**.
- 9. Klicken Sie neben dem Suchdienst auf **Neustarten**.
- 10. Wiederholen Sie diese Schritte auf jedem Knoten, der nur für Manager bestimmt ist.

#### **Konfigurieren Sie die Nur-Daten-Knoten**

- 1. Melden Sie sich bei den Administrationseinstellungen auf einem Knoten an, der für die Datenspeicherung vorgesehen ist.
- 2. Klicken Sie im Abschnitt Appliance-Einstellungen auf **Config wird ausgeführt**.
- 3. klicken **Konfiguration bearbeiten**.
- 4. Fügen Sie der laufenden Konfigurationsdatei einen Eintrag hinzu, indem Sie die folgenden Schritte ausführen:
	- a) Fügen Sie nach der vorletzten geschweiften Klammer ein Komma ein ( }).
	- b) Drücken Sie die EINGABETASTE, um eine neue Zeile zu erstellen.
	- c) Fügen Sie den folgenden Code in die neue Zeile vor der letzten geschweiften Klammer ein:

```
"cluster": {
    "master": false,
   "min master nodes": 2
}
```
5. klicken **Aktualisieren**.

# **∙.e** ExtraHop

- 6. klicken **Erledigt**.
- 7. klicken **Konfiguration speichern** und klicken **Speichern**.
- 8. Klicken Sie im Abschnitt Appliance-Einstellungen auf **Herunterfahren oder Neustarten**.
- 9. Klicken Sie neben dem Suchdienst auf **Neustarten**.
- 10. Wiederholen Sie diese Schritte auf jedem reinen Datenknoten.

#### **Nächste Schritte**

Nachdem alle Knoten mit ihrer zugewiesenen Rolle konfiguriert wurden, [verbindet jeden reinen](https://docs.extrahop.com/de/9.4/eh-admin-ui-guide/#verbinde-die-konsole-und-die-sensoren-mit-extrahop-recordstores) Datenknoten mit ExtraHop-Paketsensoren und ExtraHop-Konsolen E. Manager-Knoten sollten nicht mit Sensoren oder Konsolen verbunden werden.

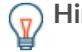

**Hinweis:** Ahren Sie, wie Sie Knoten zu einem Cluster hinzufügen oder daraus entfernen, der über [reine Managerknoten verfügt](https://docs.extrahop.com/de/9.4/exa-master-add-remove) ...

#### **Aufnahme von Datensatz aktivieren**

- 1. Melden Sie sich bei den Administrationseinstellungen auf einem beliebigen reinen Datenknoten an.
- 2. Klicken Sie im Abschnitt Clustereinstellungen erkunden auf **Cluster-Datenmanagement**.
- 3. klicken **Record Ingest aktivieren**.

# **Überprüfen Sie die Running Config-Einstellungen für alle Knoten**

Es ist wichtig, dass nur drei Knoten im Clusterabschnitt Einträge für haben "data": false.

- 1. Melden Sie sich bei den Administrationseinstellungen an über https://<extrahop-hostname-or-IP-address>/admin auf einem vorhandenen Knoten im Cluster.
- 2. Klicken Sie im Abschnitt Appliance-Einstellungen auf **Konfiguration ausführen**.
- 3. klicken **Konfiguration bearbeiten**.
- 4. Überprüfen Sie den Eintrag im Abschnitt für Cluster und stellen Sie sicher, dass der Knoten den richtigen Eintrag für die Knotenrolle hat (z. B. "data": false für reine Manager-Nodes und "master":false für reine Datenknoten). Wiederholen Sie diese Schritte für jeden Knoten im Cluster. Wenn mehr als drei Knoten im Cluster einen Eintrag für "data": false haben, überprüfen Sie Ihre Knotenspezifikationen und aktualisieren Sie die Einträge.

Wenn mehr als drei Knoten im Cluster einen Eintrag für haben "data": false, überprüfen Sie Ihre Node-Spezifikationen und aktualisieren Sie die Einträge.